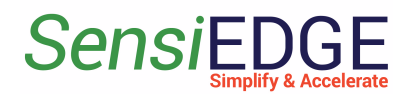

# *Sensi*BLE 1.0 & 2.0/2.1 Connect to Thingsboard

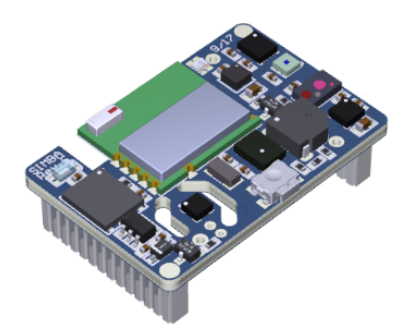

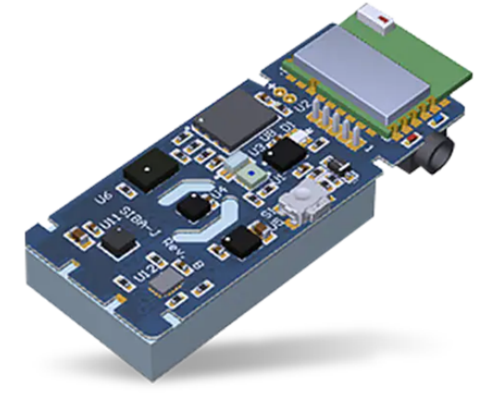

**1. Overview 3**

#### **Connect to Thingsboard** *Sensi*BLE 1.0 & 2.0/2.1

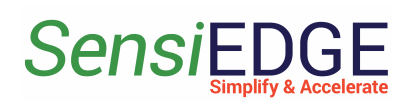

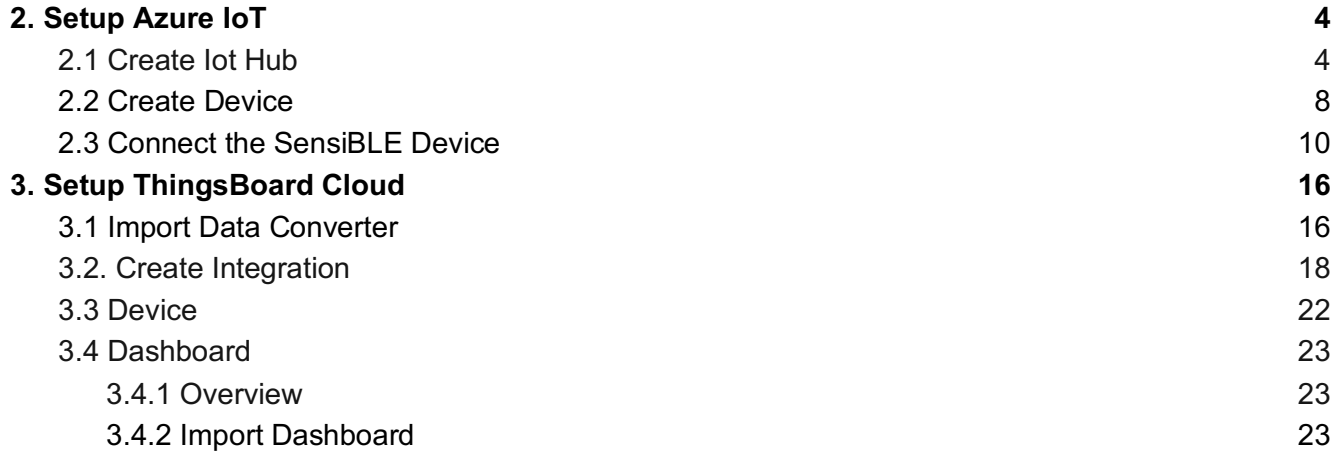

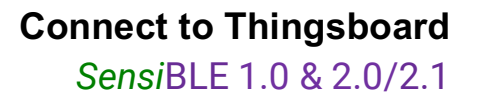

# 1. Overview

**SensiEDGE** 

To connect and transfer data with SensiBLE 1.0 or SensiBLE 2.0/2.1 to the ThingsBoard, need:

- Install the **ST BLE Sensor App** on your phone, link: Android, IOS
- Register in Microsoft Azure, link: Azure Free
- Register in ThingsBoard, link: ThingsBoard

**Note**: In ThingsBoard need to use **Professional Edition**, his edition is paid, and it costs \$10/month, but upon registration a trial (free) period of 30 days is given.

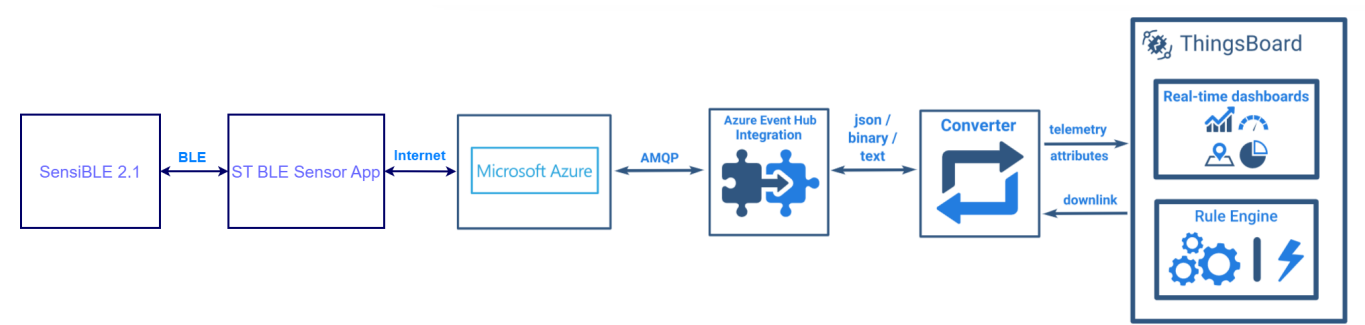

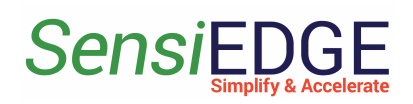

# 2. Setup Azure IoT

2.1 Create Iot Hub

1. Go to site Azure Free and click **Start Free** to register on the Azure.

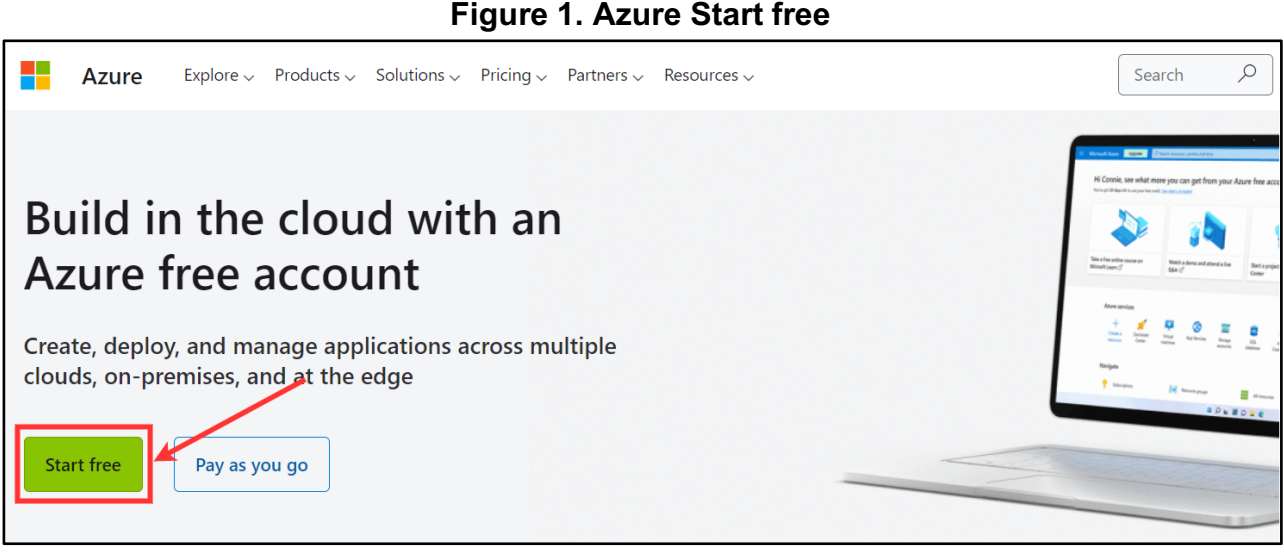

2. After registering on the site, we need to create a IoT Hub, for this click to **Create a resource**.

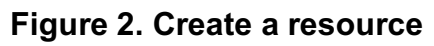

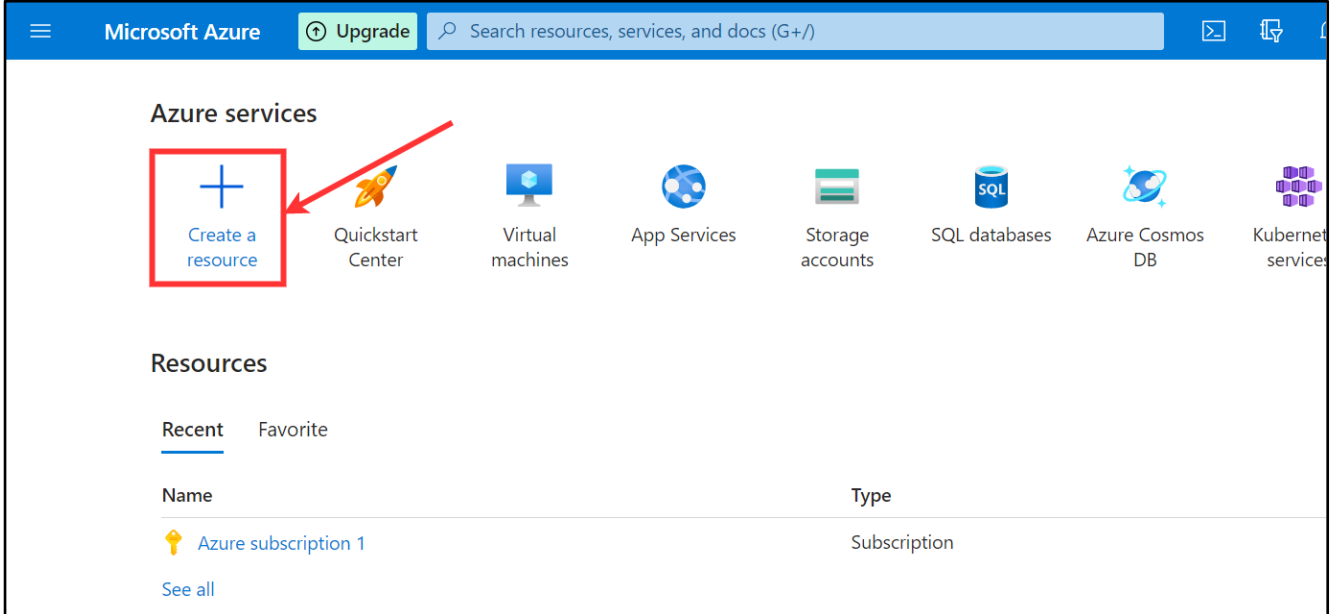

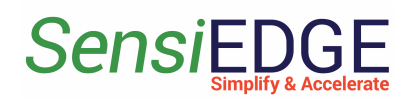

3. In the search bar, enter the name of the **iot hub** (step 1) and in the search results select **IoT Hub** (step 2).

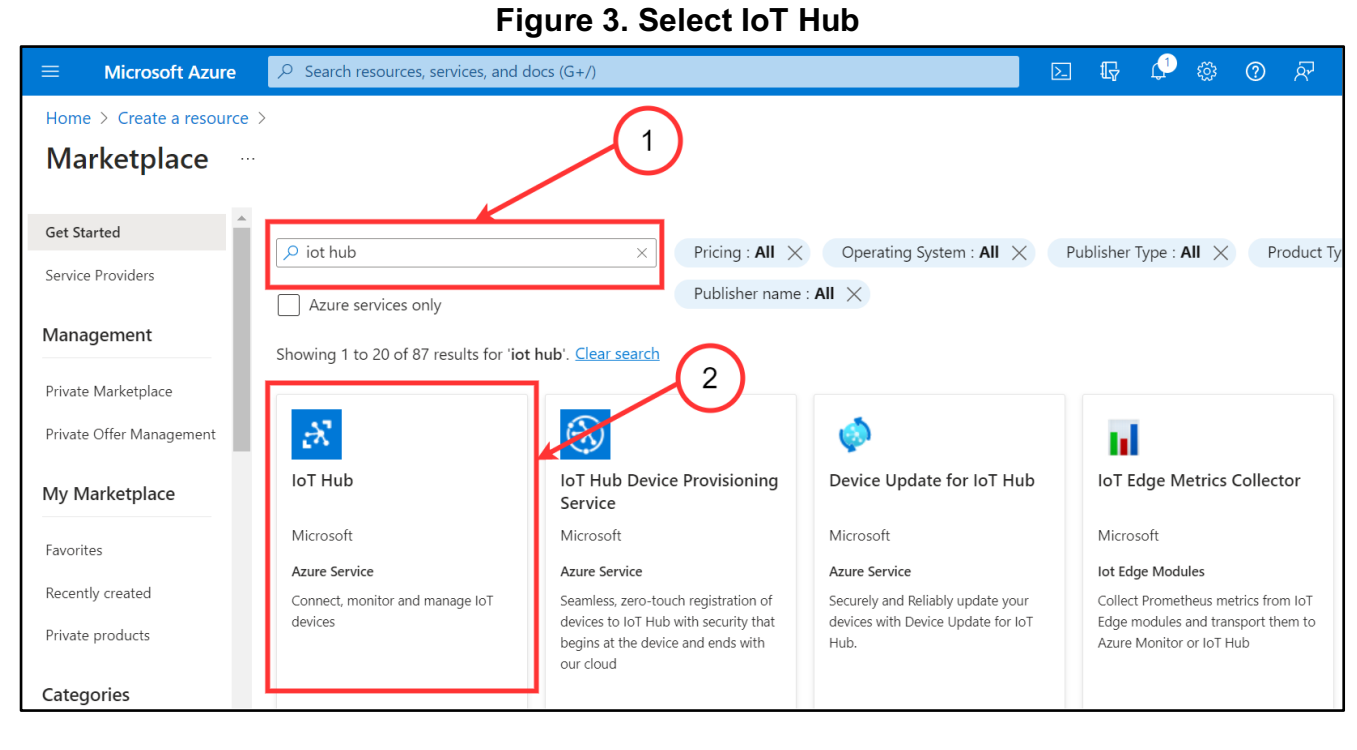

#### 4. Click to **Create** IoT Hub. **Figure 4. Create IoT Hub**

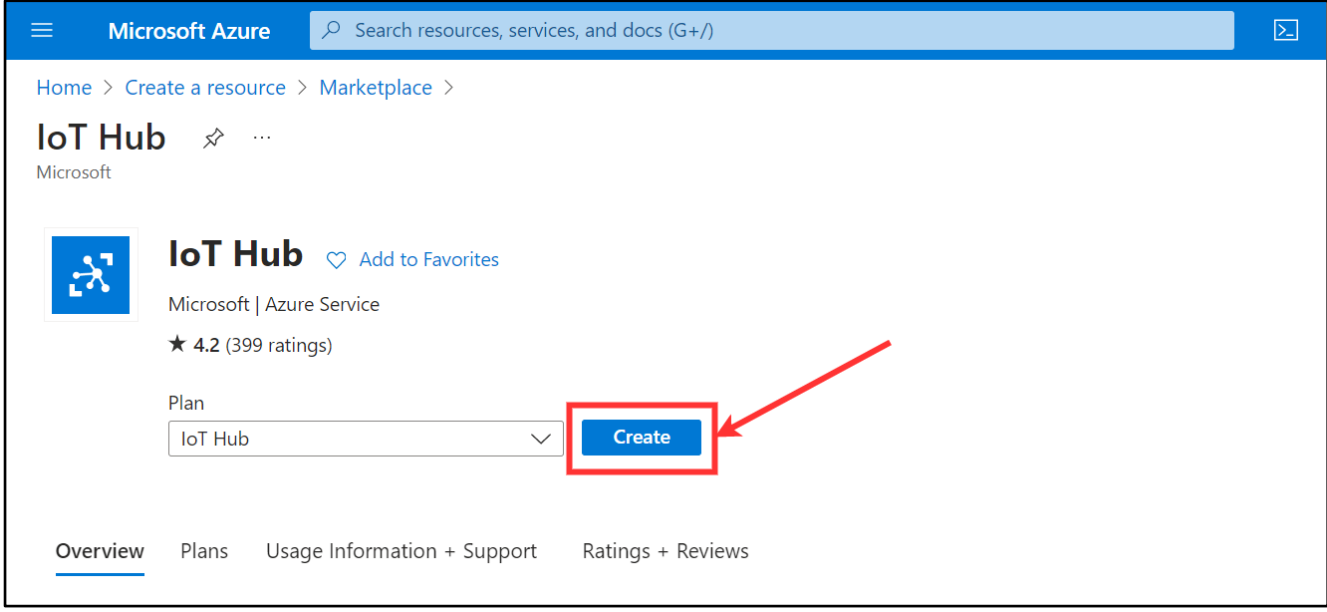

5.Click to **Create new** Resource group (step 1), enter Name **Azuregroup** (step 2) and click **OK** (step 3).

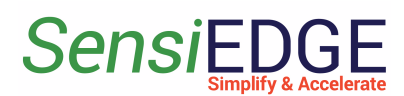

#### **Connect to Thingsboard** *Sensi*BLE 1.0 & 2.0/2.1

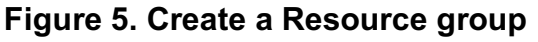

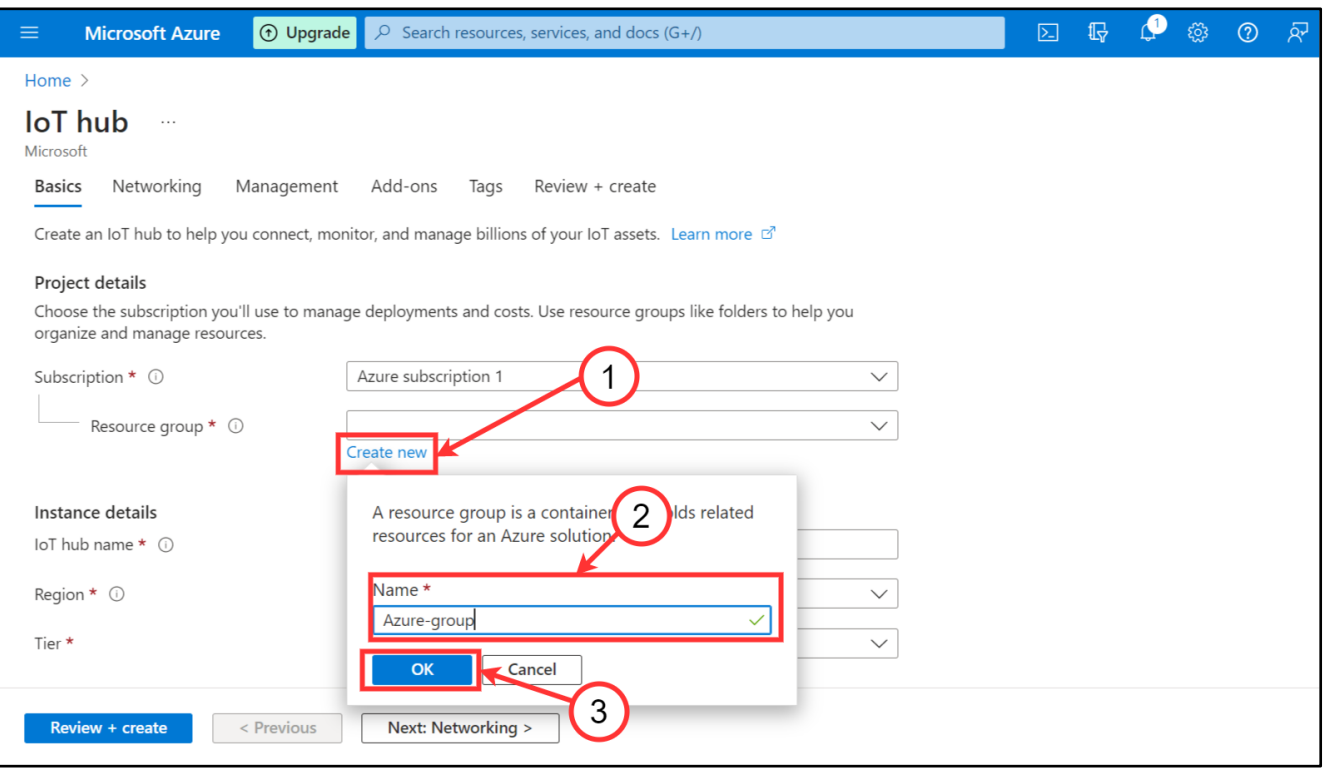

6. Enter **SensiBLE IoT hub name** (step 1), choose **Free Tier** (step 2) and click to **Review + create** (step 3).

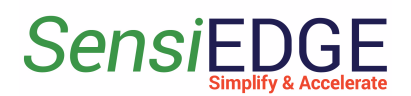

*Note: In the Free Tier, 8000 messages per day from the SensiBle 2.1 are available, each measuring of one sensor is one message. If you need more messages per day, then select the required number of messages by changing the Tier.*

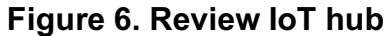

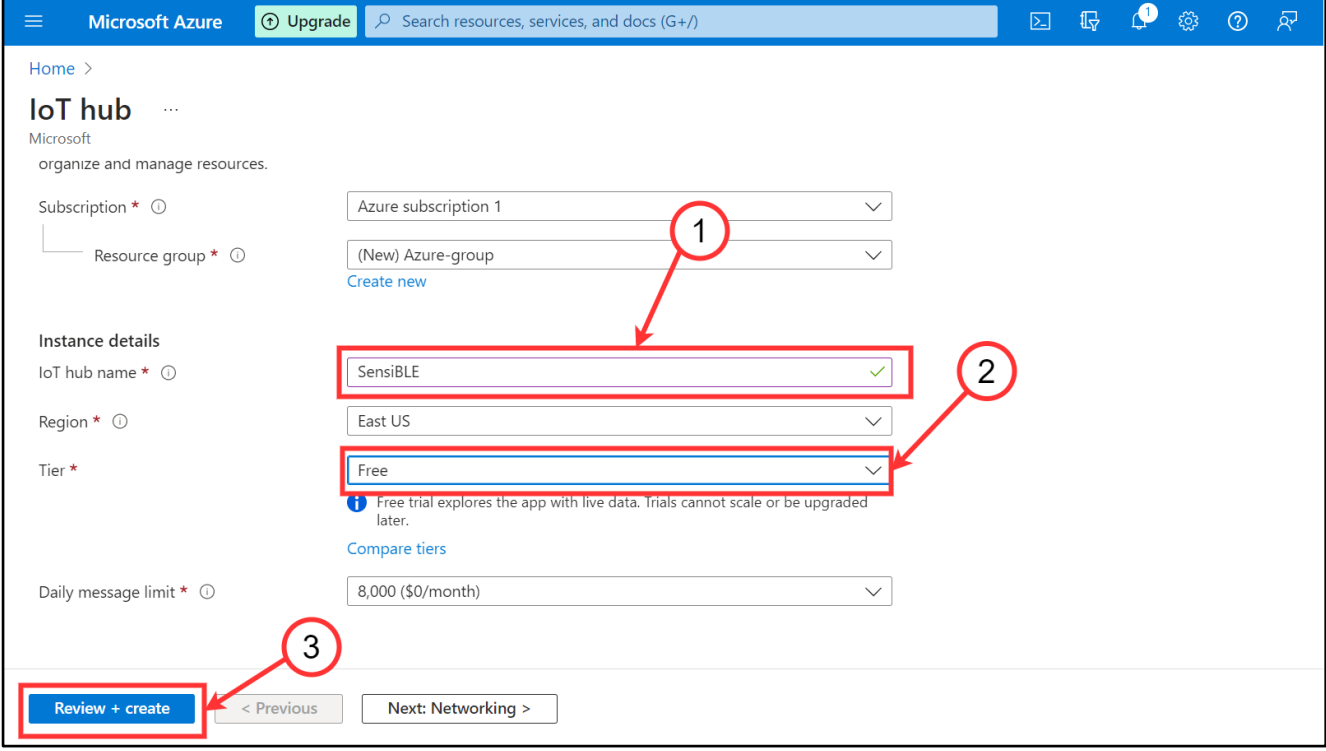

### 7. Click to **Create** IoT hub.

**Figure 7. Create IoT**

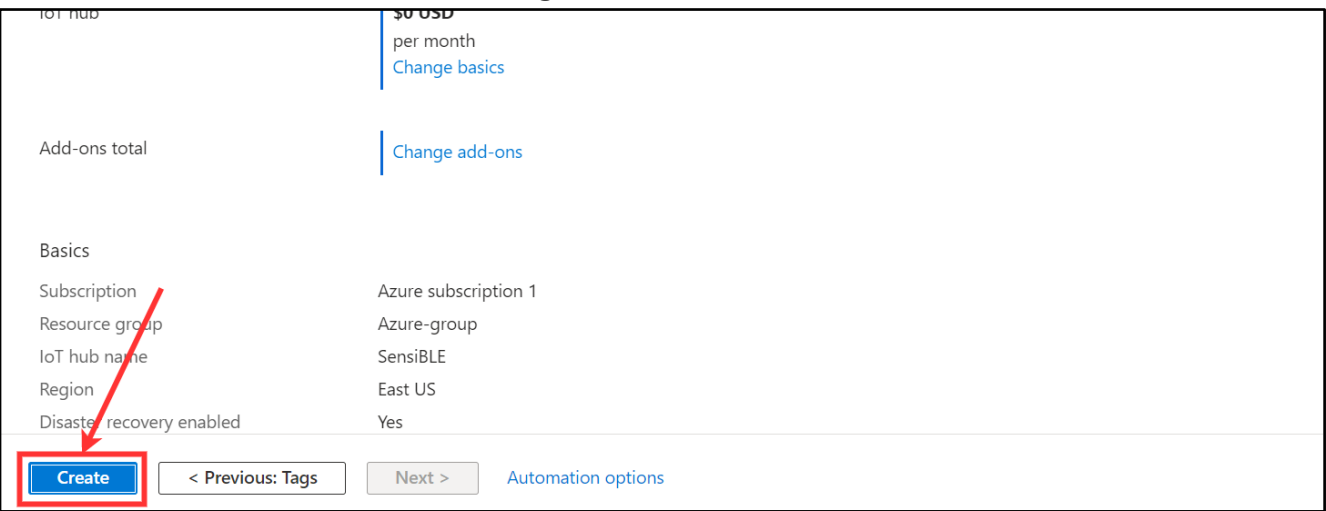

8. We wait until the hub is complete when the deployment status changes to **complete** (step 1), then our hub has successfully been created. After clicking to **Go to the resource** (step 2).

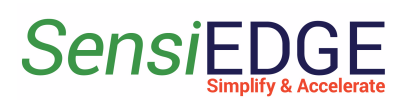

#### **Connect to Thingsboard** *Sensi*BLE 1.0 & 2.0/2.1

#### **Figure 8. IoT Hub complete**

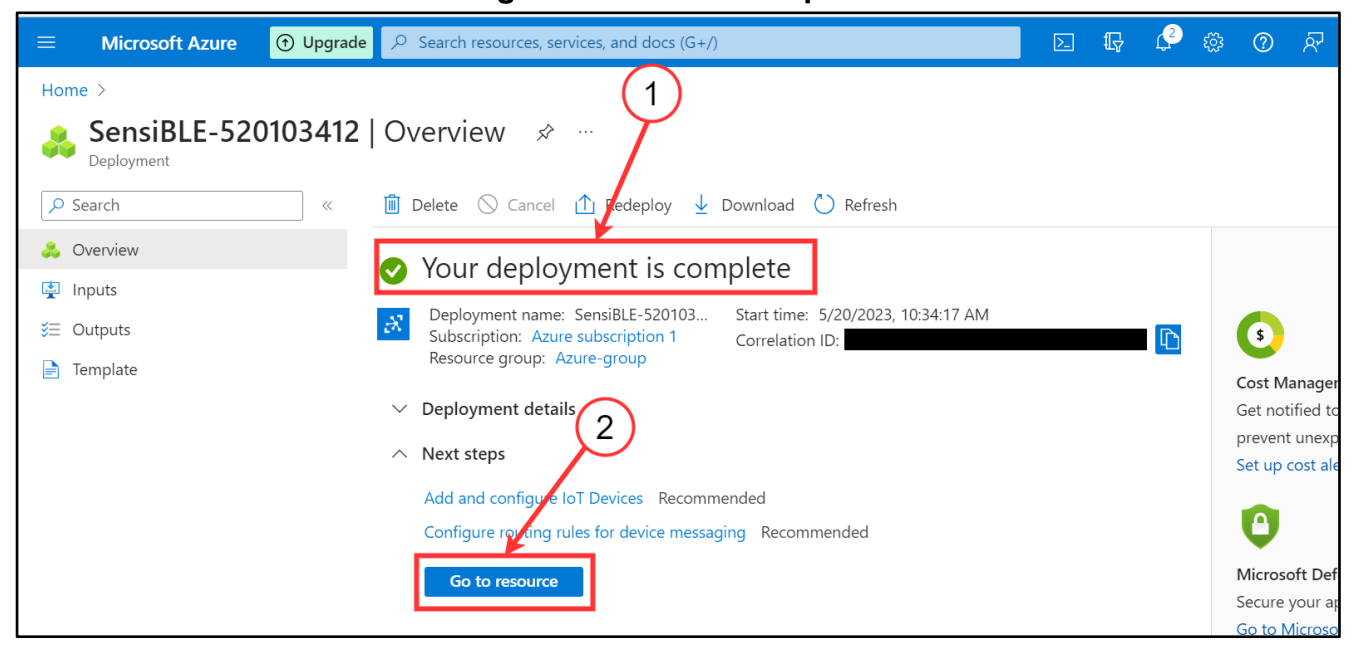

#### 2.2 Create Device 1. Go to Devices.

#### **Figure 9. Go to Devices**

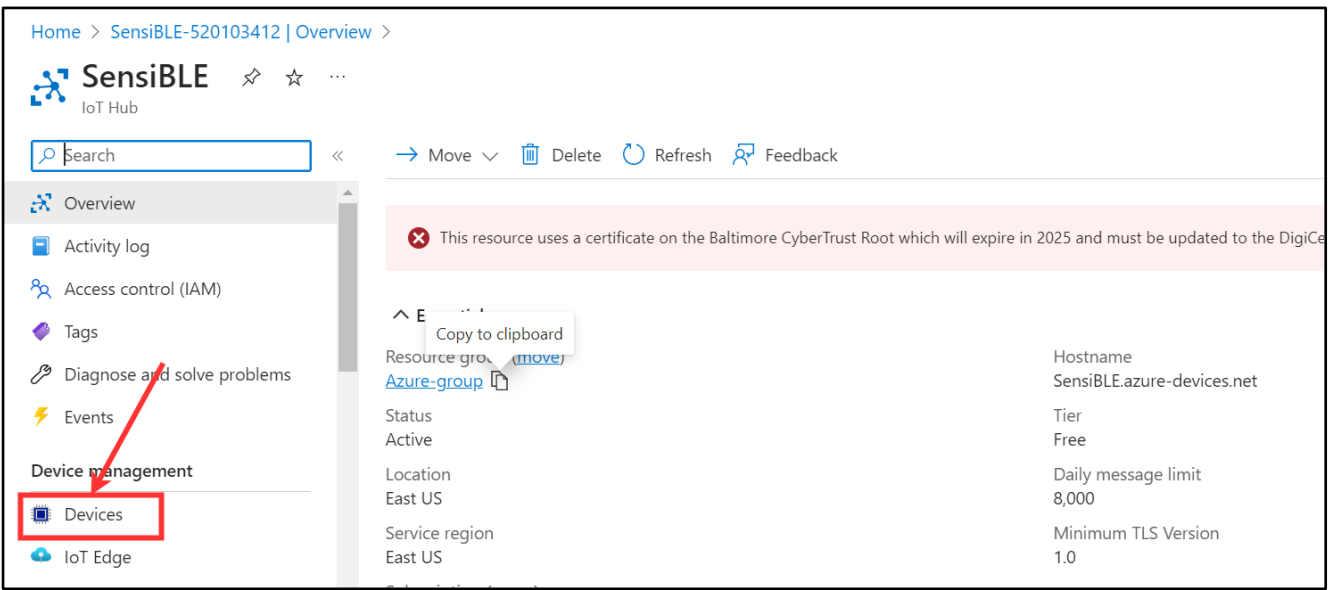

#### 2. Click to **Add Device**.

**Figure 10. Add Device**

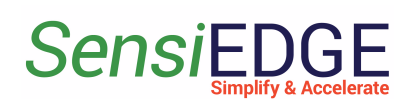

# **Connect to Thingsboard**

*Sensi*BLE 1.0 & 2.0/2.1

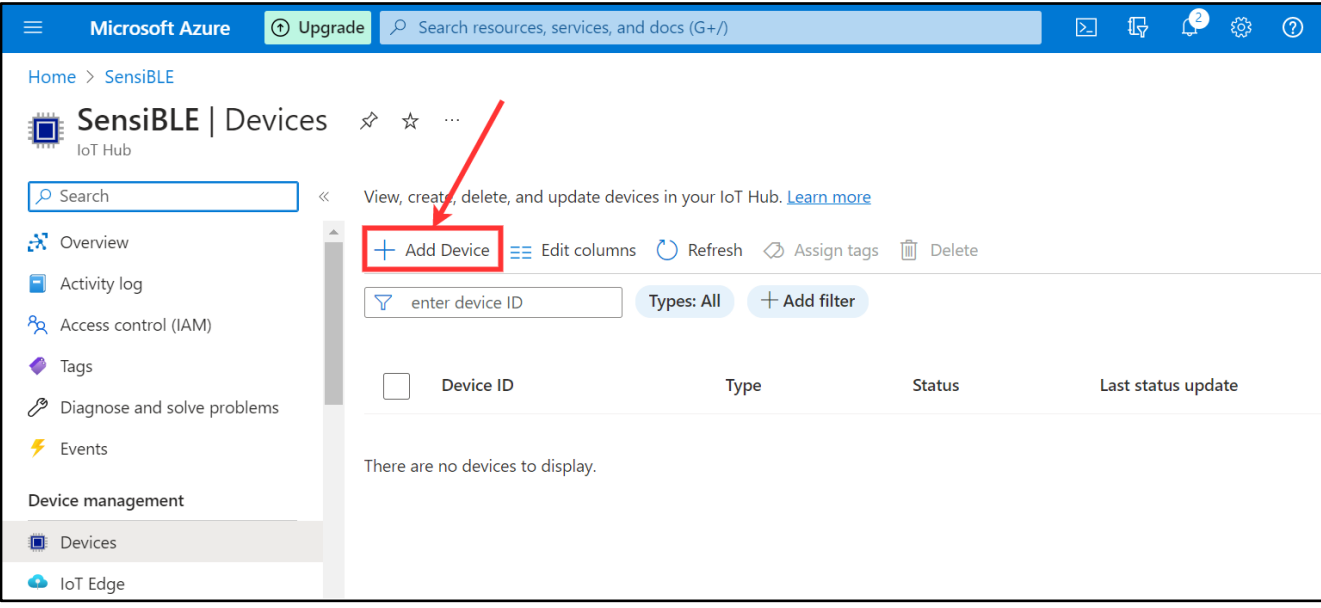

3. In the **Device ID** field, enter the name **SensiBLE** (step 1) and then click on **Save** (step 2).

**Figure 11. Save a device**

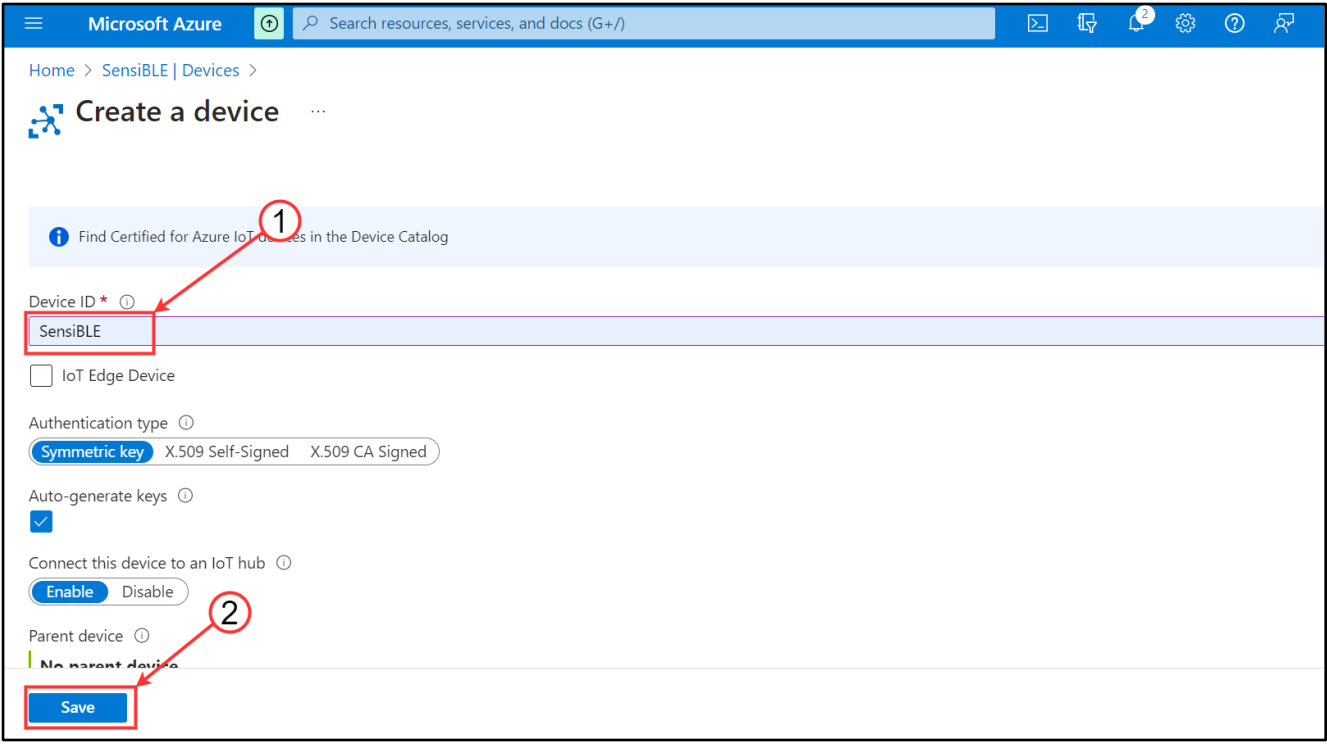

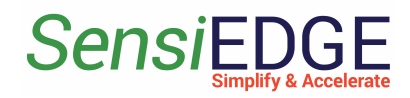

## 2.3 Connect the SensiBLE Device

- 1. Install the **ST BLE Sensor App** on your phone, link: Android, IOS.
- 2. After open **ST BLE Sensor App,** click **Connect to a device** (step
- 1).

**Figure 12. ST BLE Sensor**

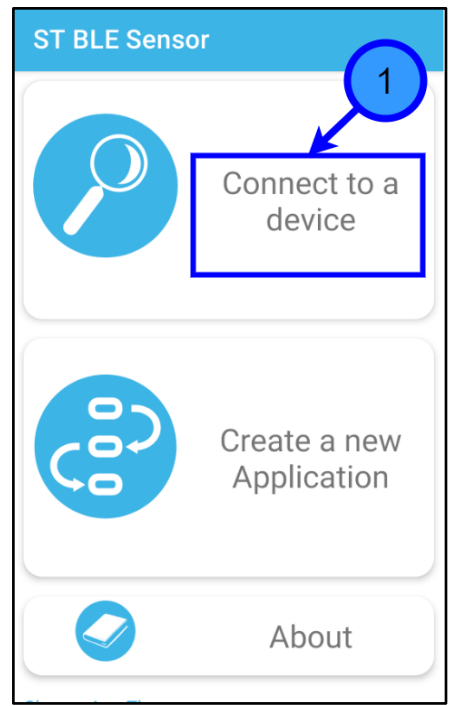

3. Turn on **SensiBLE 1.0 or SensiBLE 2.1** and then select the found **SensiBLE** or **SensiBLE 2.1**.

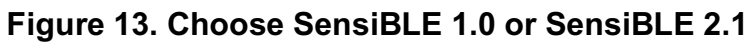

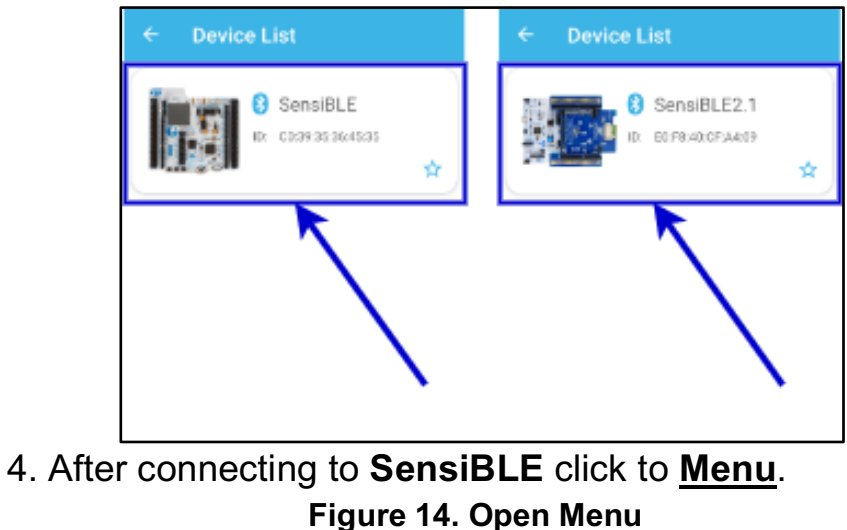

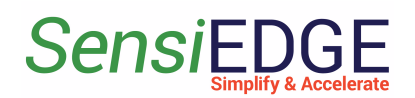

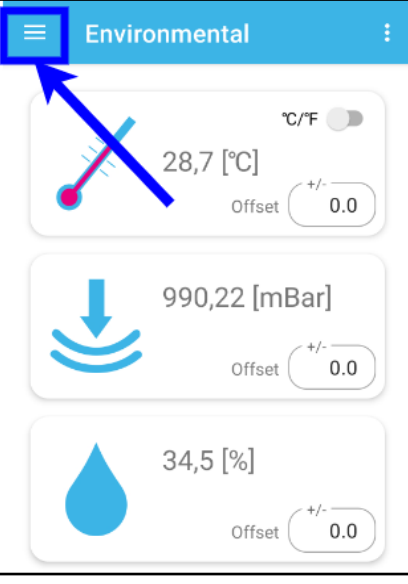

5. Choose **Cloud Logging**.

**Figure 15. Choose Cloud Logging**

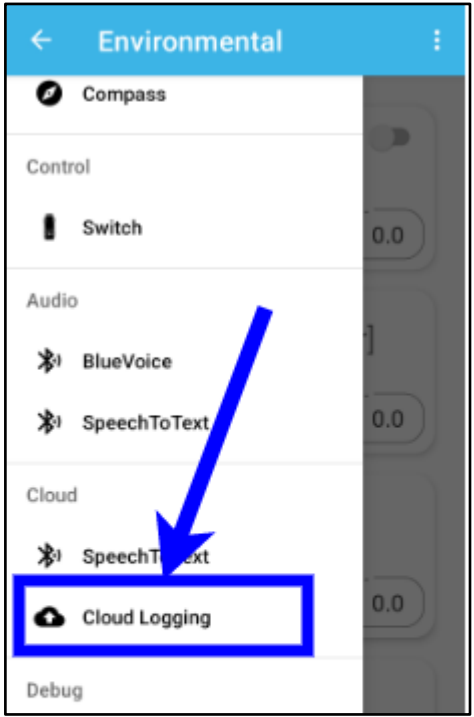

6. Select **Azure IoT** Cloud. **Figure 16. Select Azure IoT**

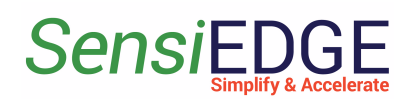

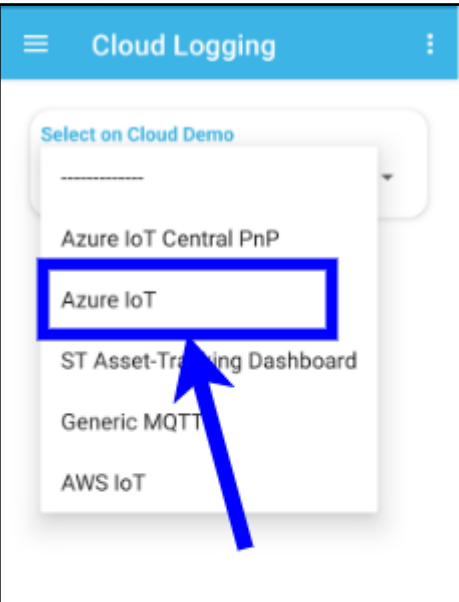

7. For get **Connection String** go to **Devices** (step 1), next go to **SeniBLE** (step2) in Azure IoT Hub.

**Figure 17. Select Devices**

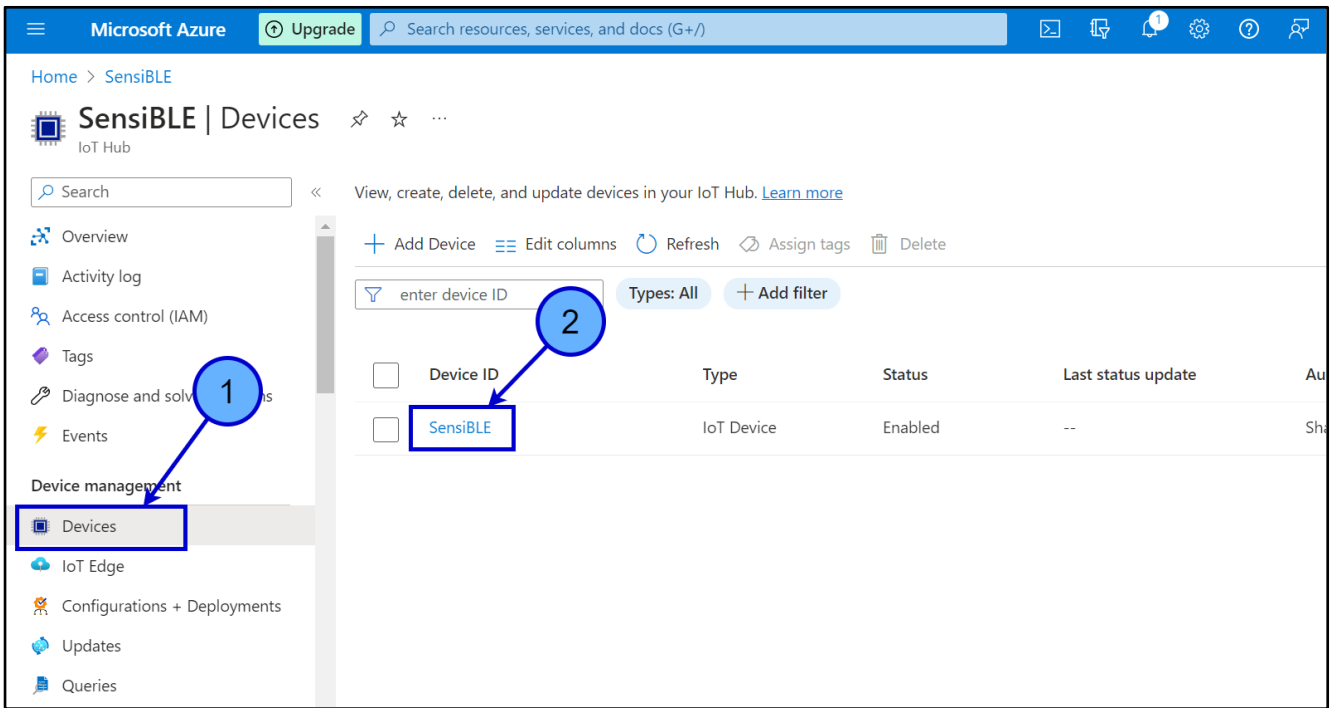

#### 8. Copy the **Primary connection string** to **ST BLE Sensor App** in **Connection String** and after click **Connect to Cloud**. **Figure 18. Copy Connection string**

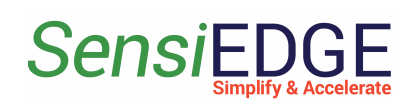

#### **Connect to Thingsboard** *Sensi*BLE 1.0 & 2.0/2.1

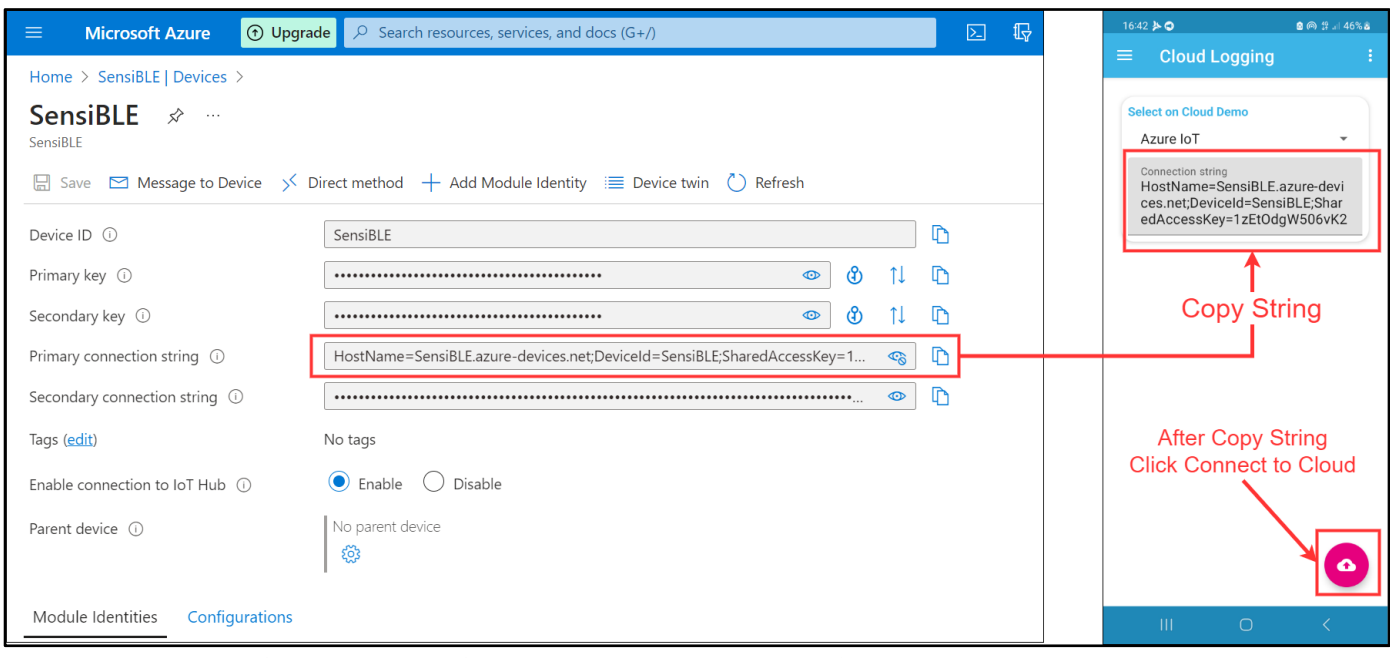

9. After successfully connecting to the Cloud, a list will appear where can choose what data to send to the Cloud.

**Figure 19. Data list**

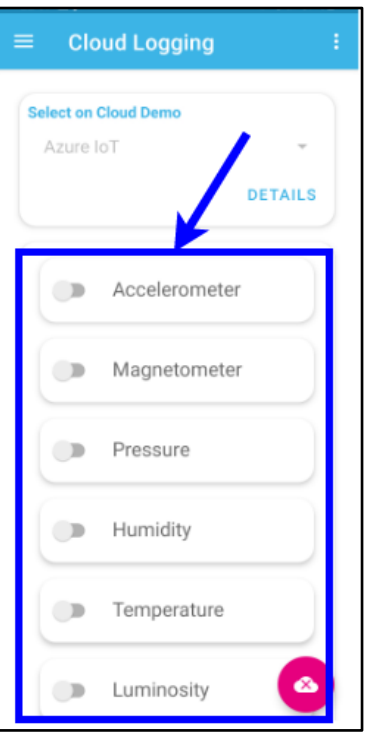

10. For changes **Update interval** click to **Parameter**. **Figure 20. Open Parameters**

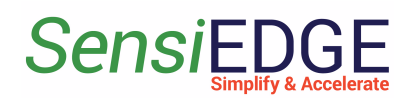

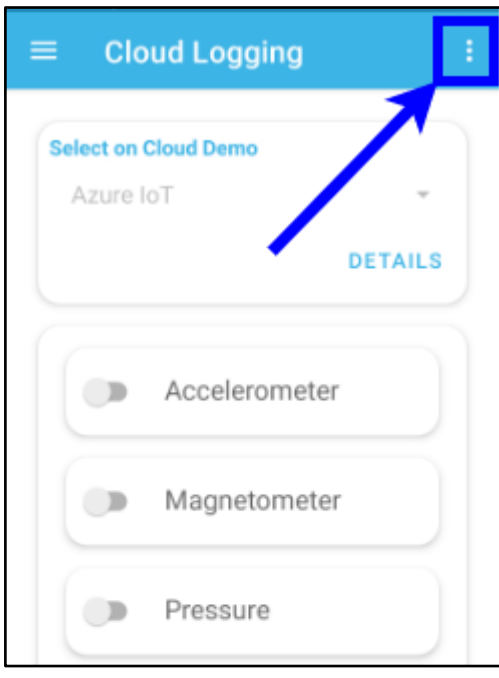

#### 11. Choose **Update interval**.

**Figure 21. Choose Update interval**

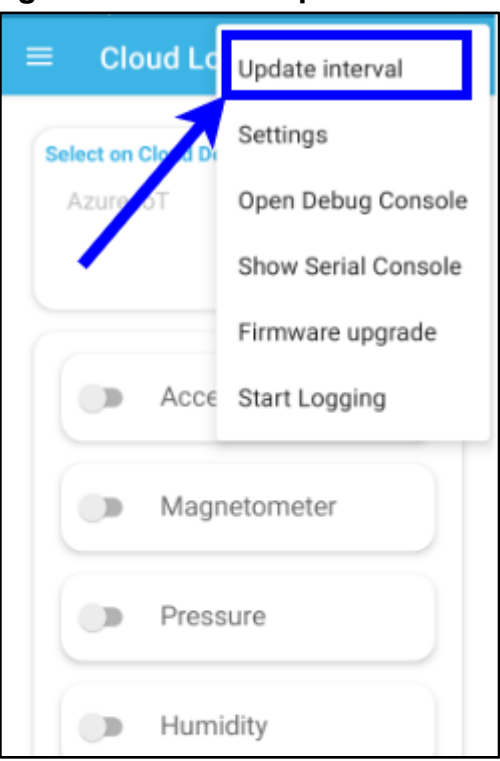

12. Select the desired **interval**. **Figure 22.Select the inteval**

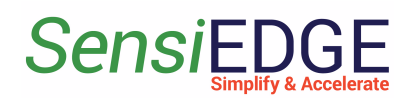

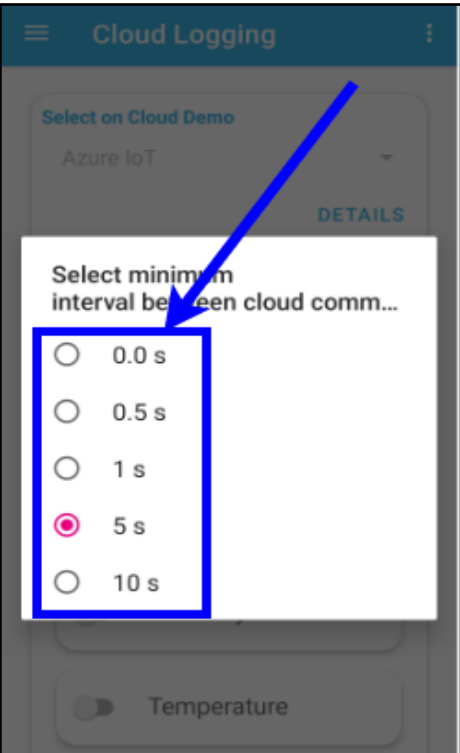

13. In the **Overview** tab can see information about Connected Devices, used Messages...

**Figure 23. Overview**

| <b>Microsoft Azure</b><br>$\equiv$                                                                                        | $\bigcirc$ Upgrade $\bigcirc$ Search resources, services, and docs (G+/)                       | 2 12 12 3 3 2 2                                                                                                    |          |
|----------------------------------------------------------------------------------------------------|------------------------------------------------------------------------------------------------|----------------------------------------------------------------------------------------------------|----------|
| Home $\geq$<br>$\mathbf{A}$ SensiBLE $\mathbf{A} \times \mathbf{A}$<br>$\sim$ $\sim$<br>IoT Hub<br>$\rho$ Search<br>$\ll$ | $\rightarrow$ Move $\vee$ $\overline{m}$ Delete $\overline{m}$ Refresh $\overline{p}$ Feedback |                                                                                                    | $\times$ |
| $\mathbf{R}$ Overview<br>Activity log<br>Access control (IAM)<br>$\bullet$ Tags                                           | IoT Hub Usage<br>îil                                                                           | Number of messages used<br>☆                                                                                          |          |
| Diagnose and solve problems<br>$\overline{P}$ Events                                                                      | Messages used today: 2<br>$\blacksquare$ Daily messages quota: 8000 $\oslash$                  | $\overline{2}$<br>1.5                                                                                                 |          |
| Device management<br><b>Devices</b><br><b>O</b> IoT Edge                                                                  | loT Devices: 1                                                                                 | 0.5                                                                                                    |          |
| Configurations + Deployments<br>Updates<br><b>D</b> Queries<br>Hub settings                                               |                                                                                                | May 24<br>6 PM<br>6 AM<br>12 PM<br>$UTC + 03:00$<br>Total number of messages used (Max)<br>sensible<br>$\overline{2}$ |          |

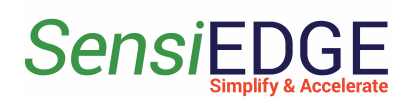

# 3. Setup ThingsBoard Cloud

#### 3.1 Import Data Converter

1. Go to ThingsBoard.cloud suit and register in the cloud.

2. After registering and entering the clouds Download DataConverter SensiBLE 1.0: sensible 1\_0\_converter\_V0.2.json.

DataConverter SensiBLE 2.1: sensible 2 1 converter V0.2.json.

3. Add a Data Converter in ThingsBoard for this, go to **Integrations center** (step 1), **Data converters** (step 2), click **+** (step 3), and choose **Import converter** (step 4).

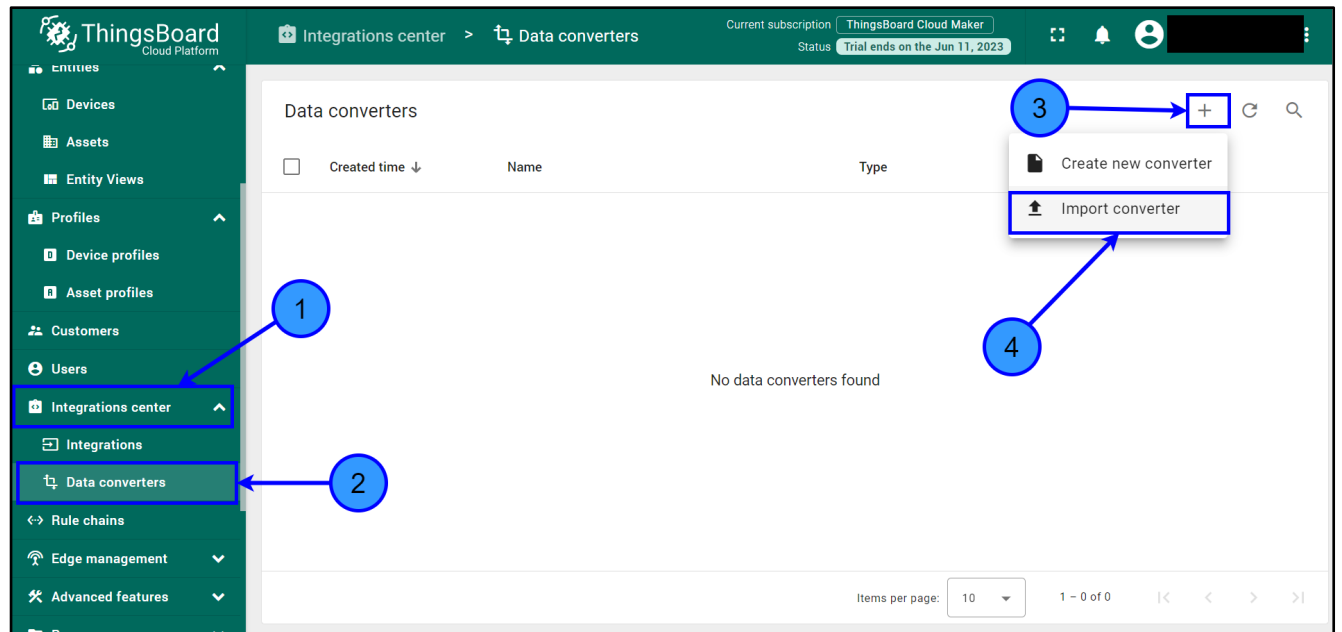

#### **Figure 24. Import a Data Converter**

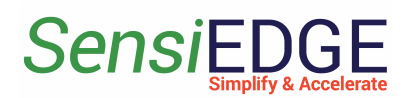

4. In the window, Import Convert drag the downloaded Data Converter or click on the **Browse file** (step 1) and select the:

SensiBLE 1.0: **sensible 1 0 converter V0.2.json.** SensiBLE 2.1: **sensible\_2\_1\_converter\_V0.2.json**.

**Figure 25. Choose a Data Converter**

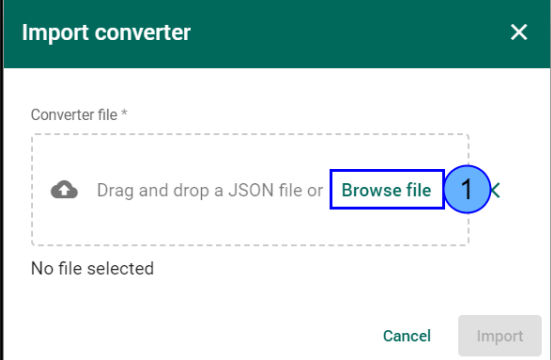

5. The selected Data converter will appear (step 1) and then click on **Import** (step 2).

**Figure 26. Click Import a Data Converter**

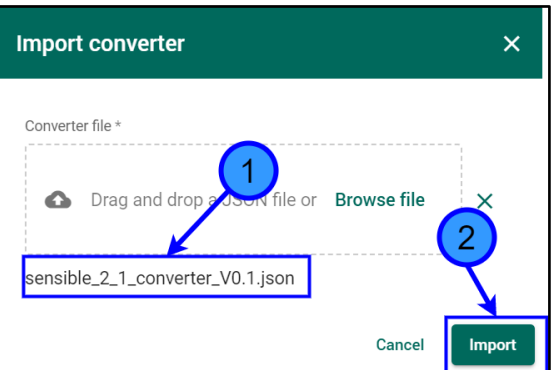

6. After Importing, a Data Converter with the name **SensiBLE 1.0 or SensiBLE 2.1 Converte**r will appear in the window Data converters. **Figure 27. SensiBLE 2.1 Data Converter** 

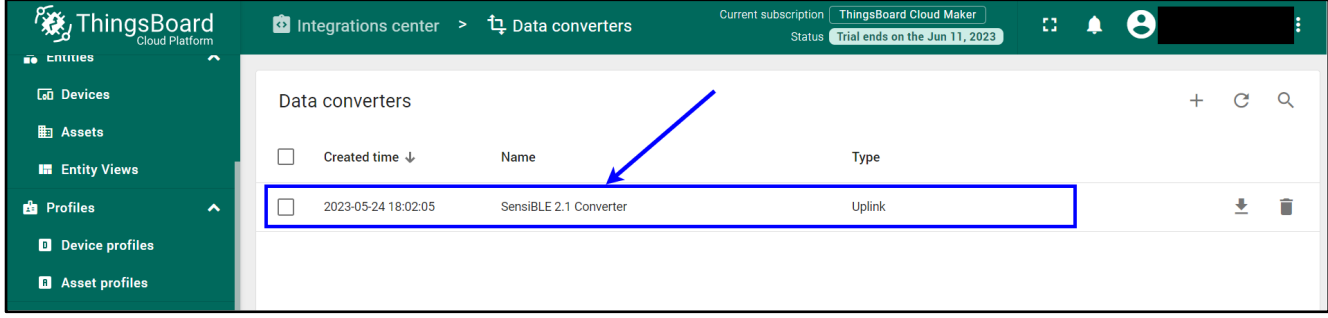

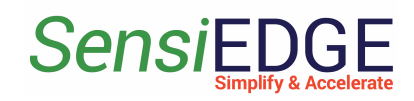

#### 3.2. Create Integration

1. After importing Data Converter move on to the creation of Integration. Go to **Integration center** (step 1), **Integrations** (step 2), click on **+** (step 3), and in Integration type choose **Azure Event Hub** (step 4). **Figure 28. Add Integration** 

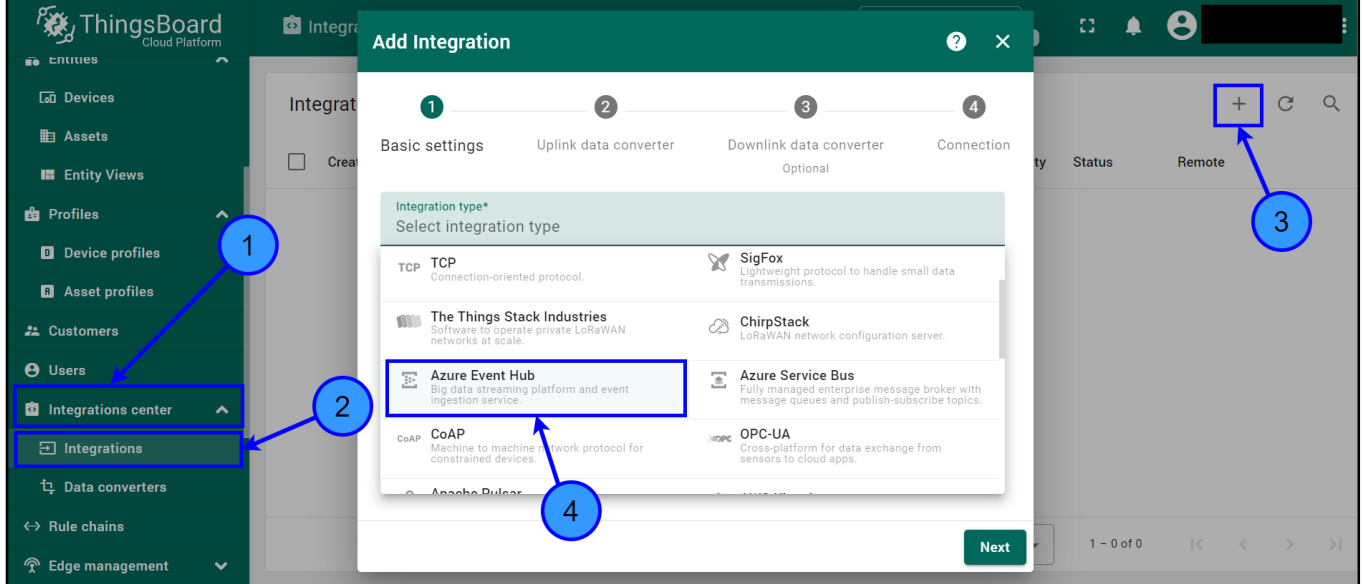

2. In line, Name enters the name **Azure Integration** (step 1) and click **Next** (step 2).

**Figure 29. Basic settings Integration** 

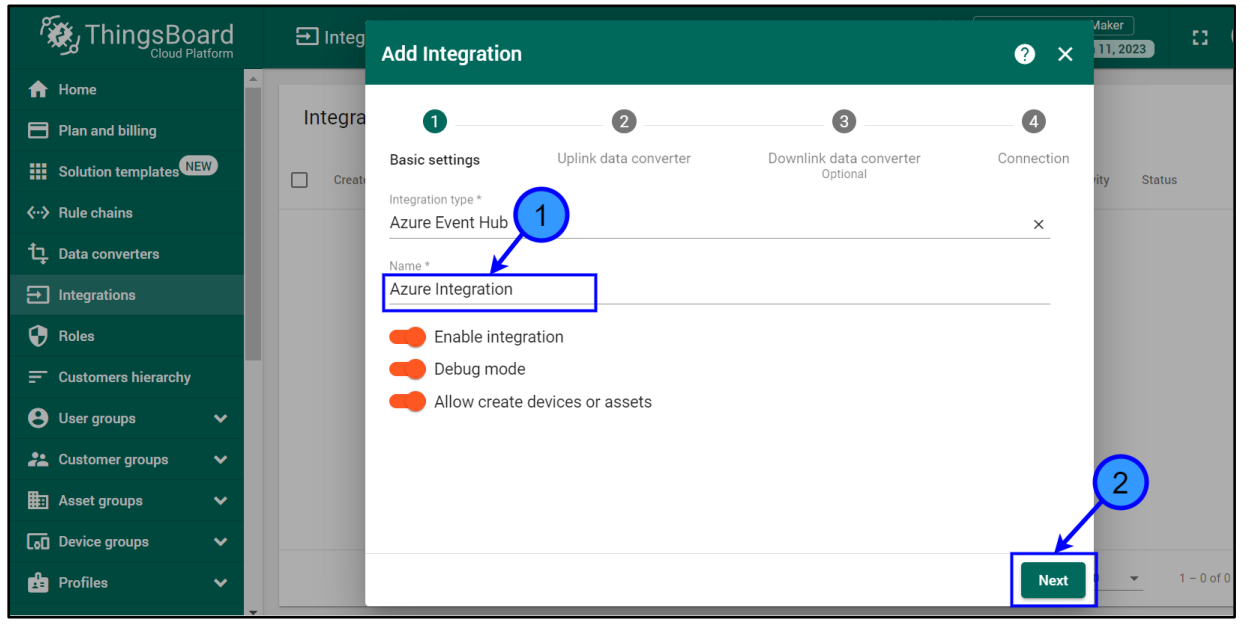

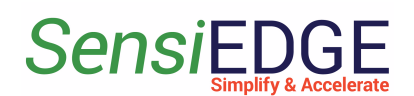

3. In Uplink Data Converter choose **SensiBLE 1.0 Converter** or **SensiBLE 2.1 Converter** (step 1) and click **Next** (step 2).

**Figure 30. Choose Converter**

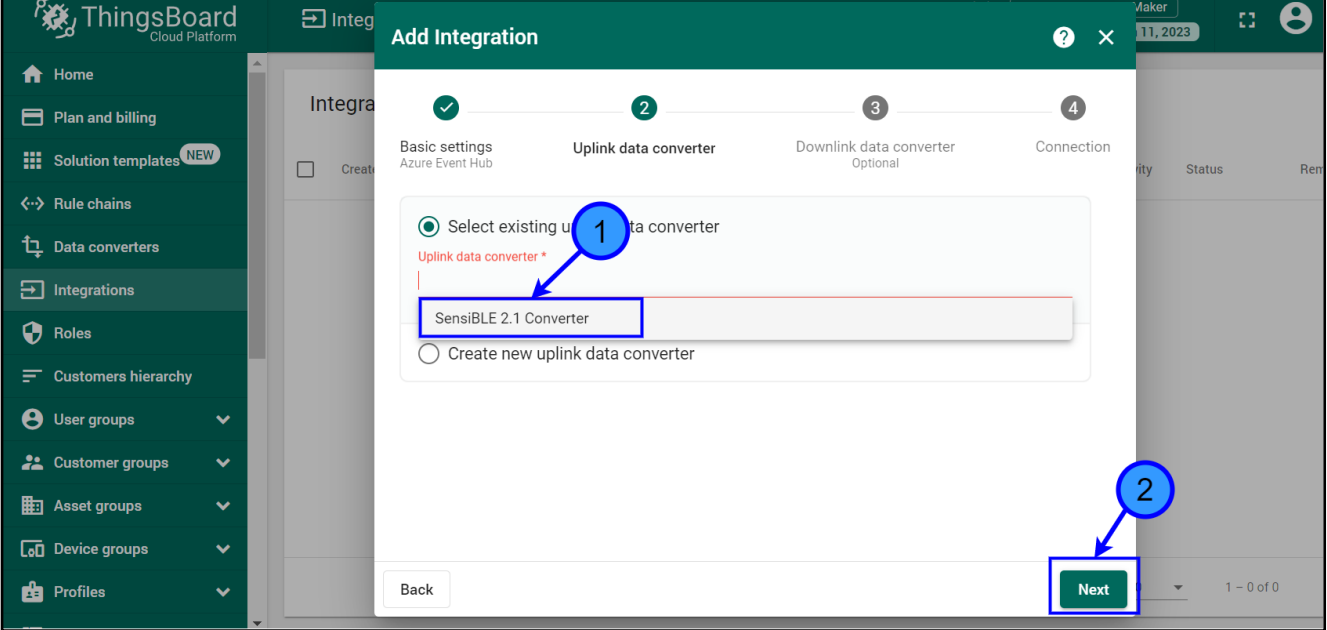

4. Choose **Select existing downlink data converter** and click to

#### **Skip**.

#### **Figure 31. Select the existing downlink data converter**

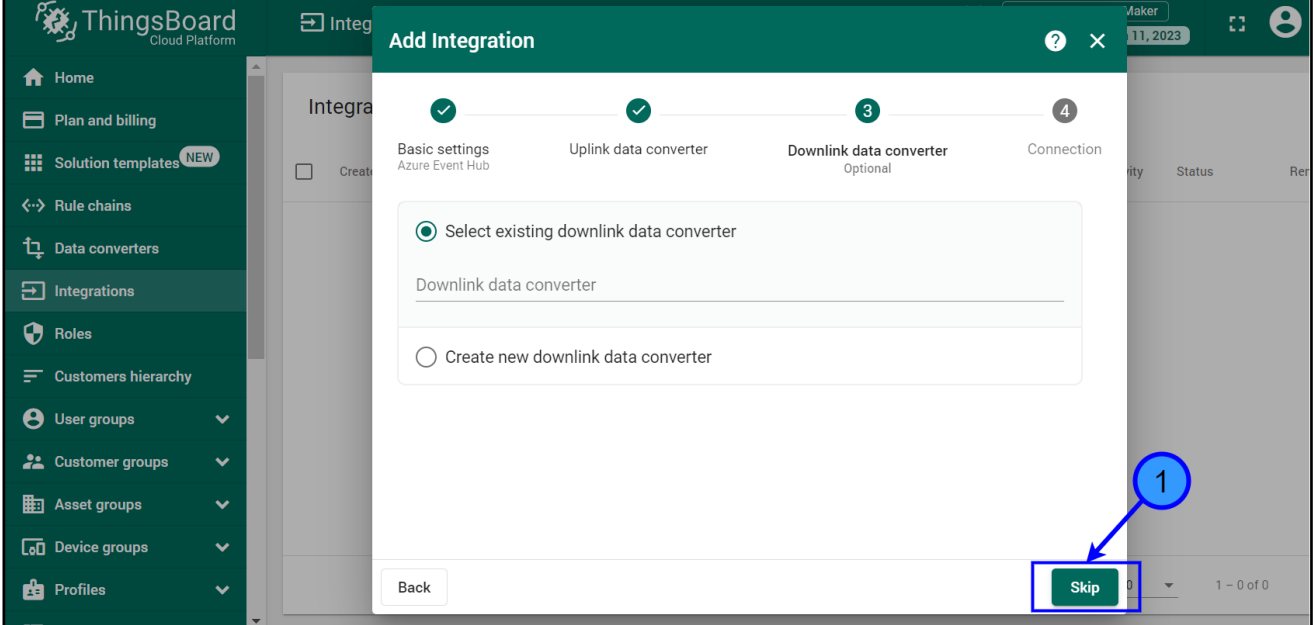

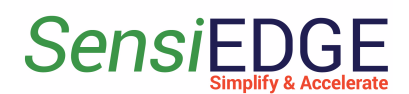

5. In order to get the **Connection String** in the Azure cloud, select **Built-in endpoints** (step 1) and click to **Copy** (step 2) **Event Hubcompatible endpoint**.

#### **Figure 32. Copy Event Hub-compatible endpoint**

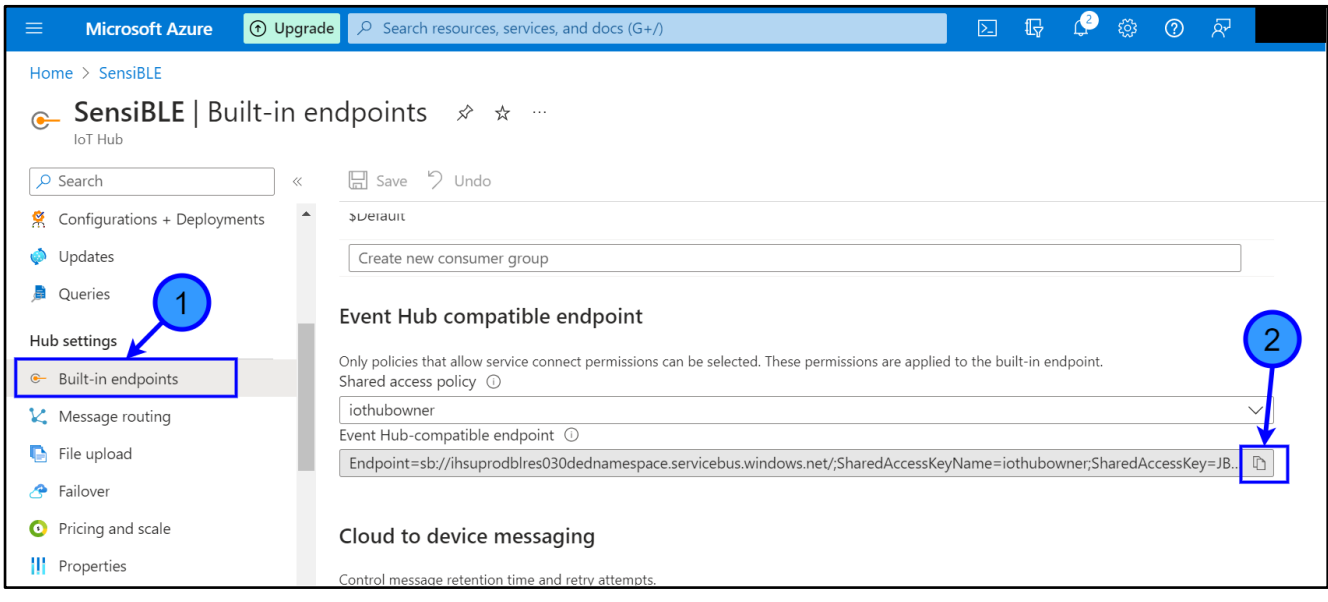

#### 6. Paste the copied **endpoint** into the **Connection string**.

#### **Figure 33. Paste endpoint**

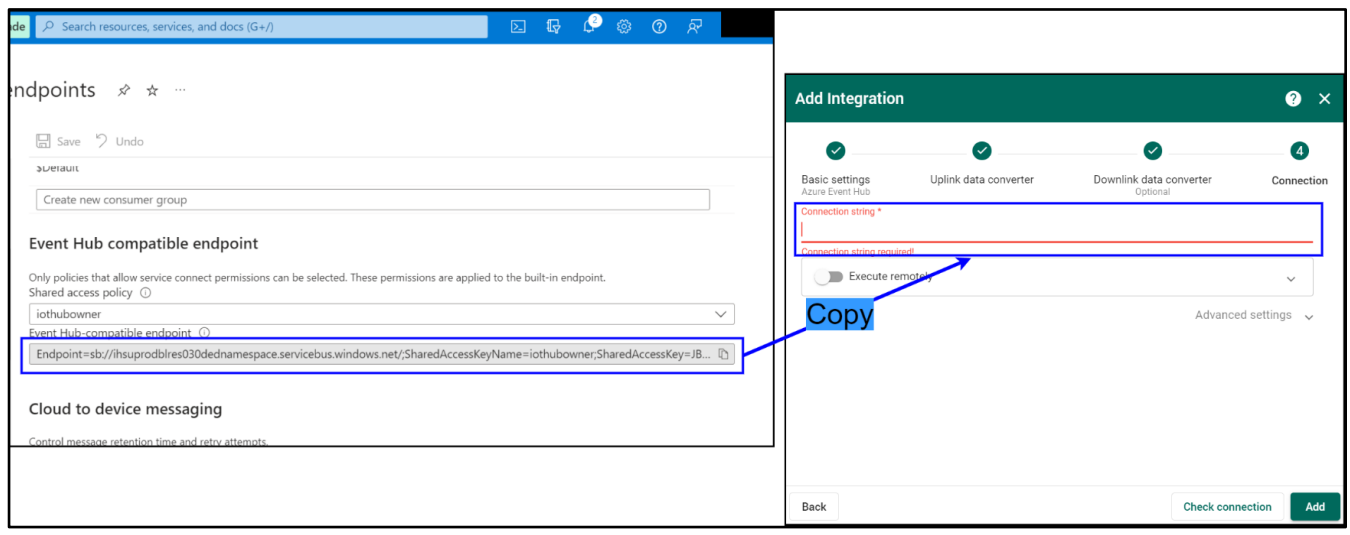

7. Click to **Check connection** (step 1).

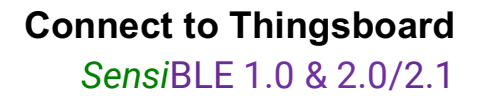

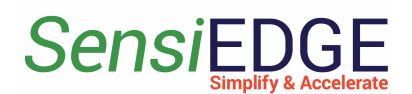

**Figure 34. Select Application**

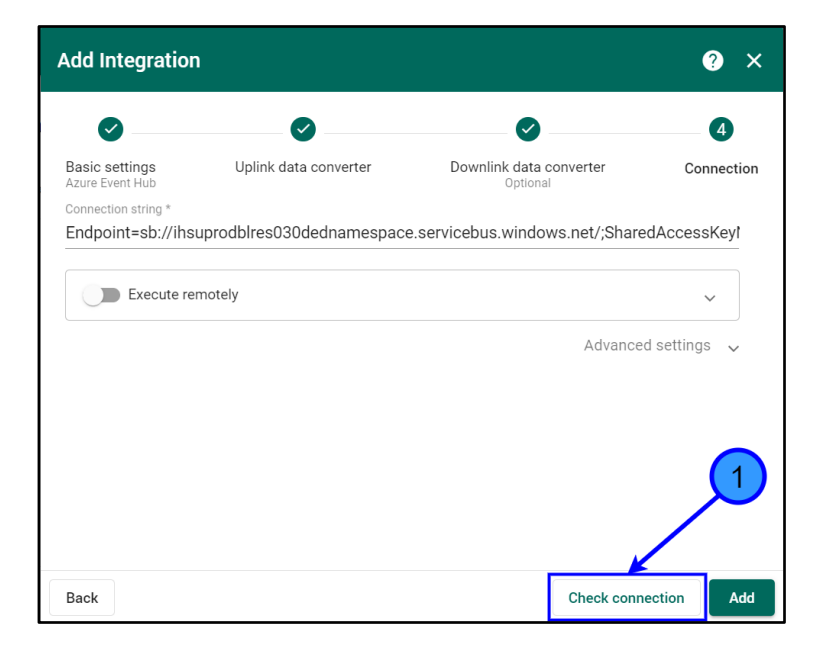

8. If the connection was successful, the status will appear **Connected** (step 1) and then click on **Add** (step 2). After this action, ThingsBoard start get data from Azure IoT Hub.

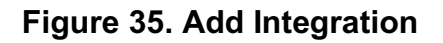

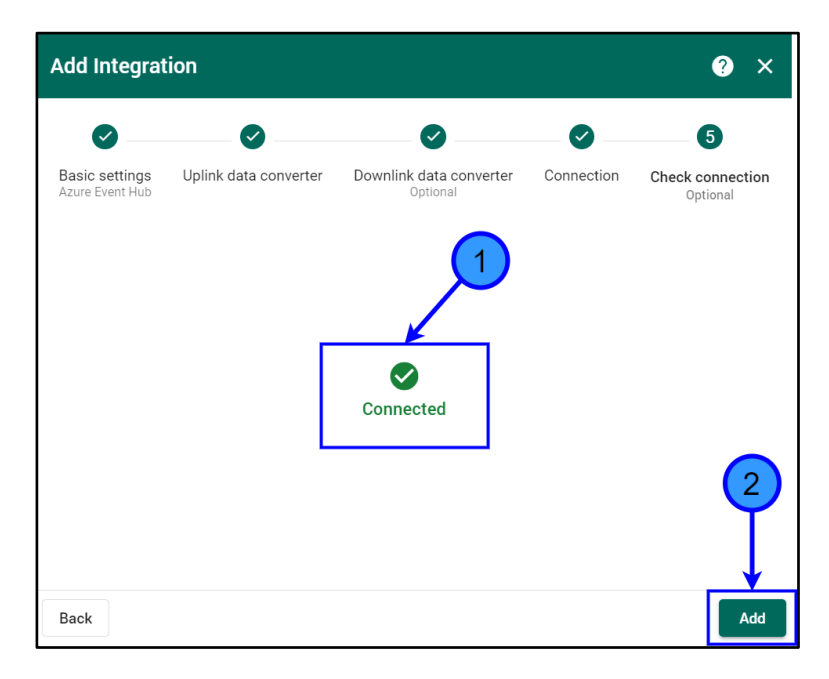

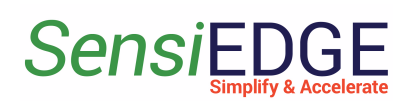

#### 3.3 Device

1. To view, the active SensiBLE device go to **Entities** (step 1), **Devices** (step 2), and in the window, **All: Devices** will contain a device that is connected to the Azure IoT Hub server and transmits data to it. To view the received data from the Device, click on **SensiBLE** (step 3).

**Figure 36. Active Devices**

| ThingsBoard                                     | <b>ThingsBoard Cloud Maker</b><br>Current subscription  <br>22<br>▲<br><u><b>I</b></u> Devices > <b>I</b> Devices<br>Status Trial ends on the Jun 11, 2023 |
|-------------------------------------------------|----------------------------------------------------------------------------------------------------|
| <del>n</del> Home                               | $G0$ All<br><b>Cod</b> Groups                                                                                                    |
| $\Box$ Plan and billing                         |                                                                                                    |
| $\triangle$ Alarms                              | <b>Devices</b><br>$\overline{=}$ Device Filter<br>Include customer entities<br>3                                                                           |
| <b>E</b> Dashboards                             | П<br>Name<br>Device profile<br>Label<br>Created time $\downarrow$<br><b>State</b><br><b>Customer name</b><br><b>Groups</b>                                 |
| <b>NEW</b><br><b>iii</b> Solution templates     |                                                                                                    |
| <b>A</b> Entities<br>$\hat{\phantom{a}}$        | 2023-06-01 00:08:05<br>SensiBLE<br>Sensor Data<br>Active                                                                                                   |
| <b>La Devices</b>                               |                                                                                                    |
| <b>Hand Assets</b>                              |                                                                                                    |
| $\mathbf{2}^{\prime}$<br><b>In</b> Entity Views |                                                                                                    |
| <b>B</b> Profiles<br>$\hat{\phantom{a}}$        |                                                                                                    |

2. Choose the **Latest telemetry** (step 1) and here you can see the data of the sensors that the device measured (step 2), to view the next sensors you need to click on the **>** (step 3). To close the Device details click on the **X** (step 4)**.**

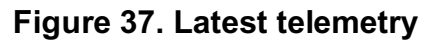

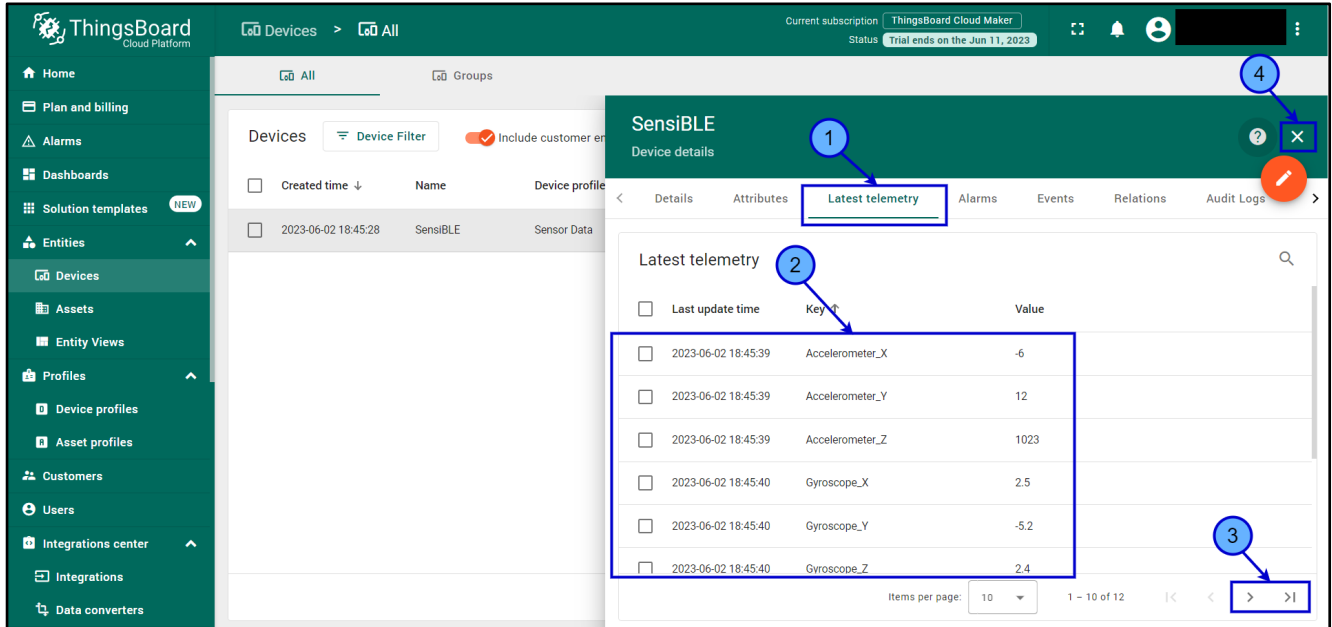

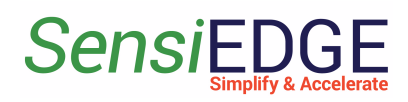

#### 3.4 Dashboard

3.4.1 Overview

1. For more information about Dashboard visit: Getting Started Dashboard.

3.4.2 Import Dashboard

1. Download the Dashboard for:

**SensiBLE 1.0:** sensible 1 0 Dashboard V0.2.json

**SensiBLE 2.1:** sensible 2 1 Dashboard V0.2.json

2. Go to **Dashboard** (step 1), **+** (step 2), and click **Import dashboard**

(step 3).

**Figure 38. Choose Import Dashboard**

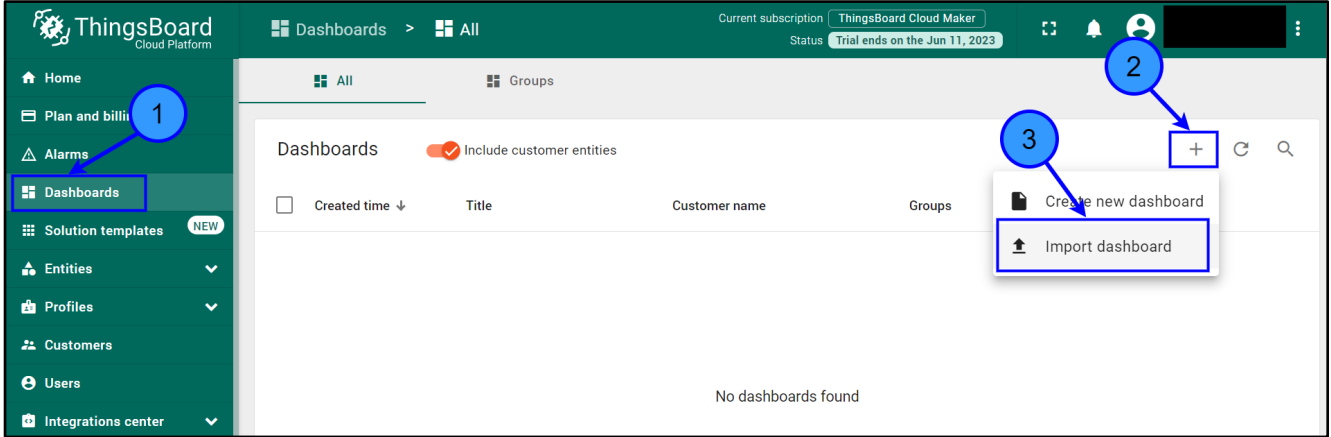

3. Drag and drop the download Dashboard. Import **Dashboard**  should be displayed (step 1), after clicking **Import** (step 2).

**Figure 39. Import Dashboard**

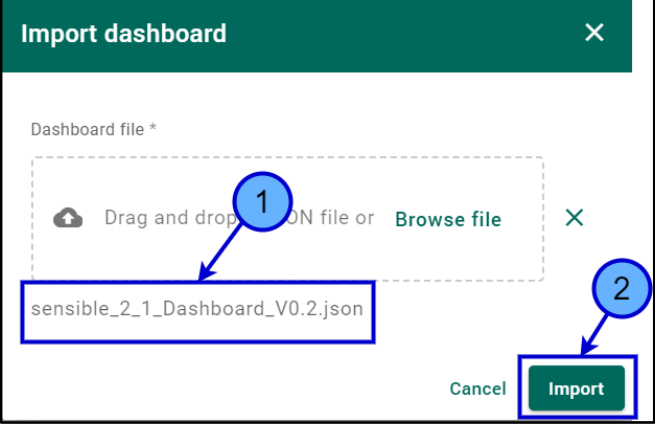

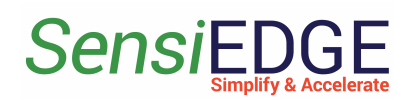

#### 4. Go to **SensiBLE 1.0** or **SensiBLE 2.1** Dashboard.

#### **Figure 40. Go to Dashboard**

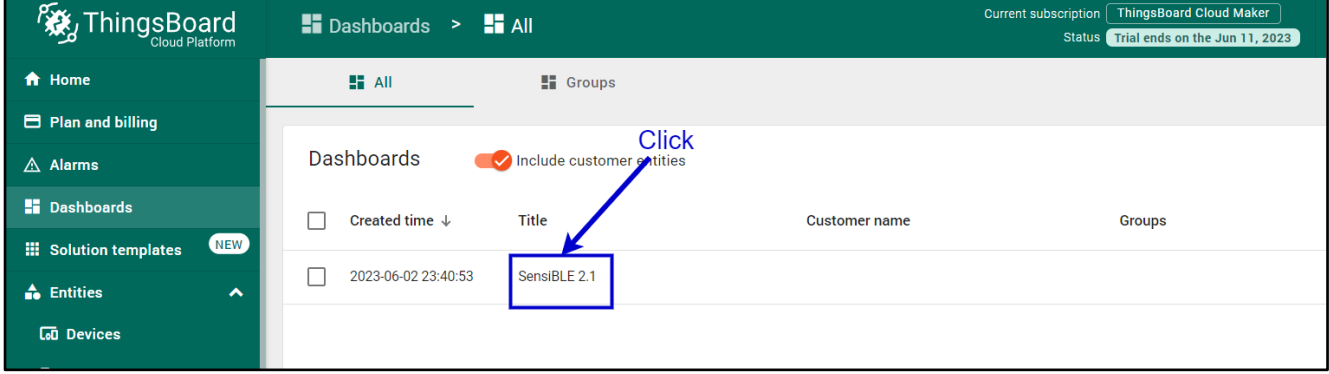

5. In **SensiBLE 2.1** Dashboard the following widgets are located:

- **Temperature**, units: °C
- **Humidity**, units: %
- **Pressure**, units: hPa
- **Battery voltage**, units: V
- **Light**, units: lux
- **Compass**, units: degrees
- **Accelerometer**, units: mg
- **Magnetometer**, units: mGa

#### **Figure 41. SensiBLE 2.1 Dashboard**

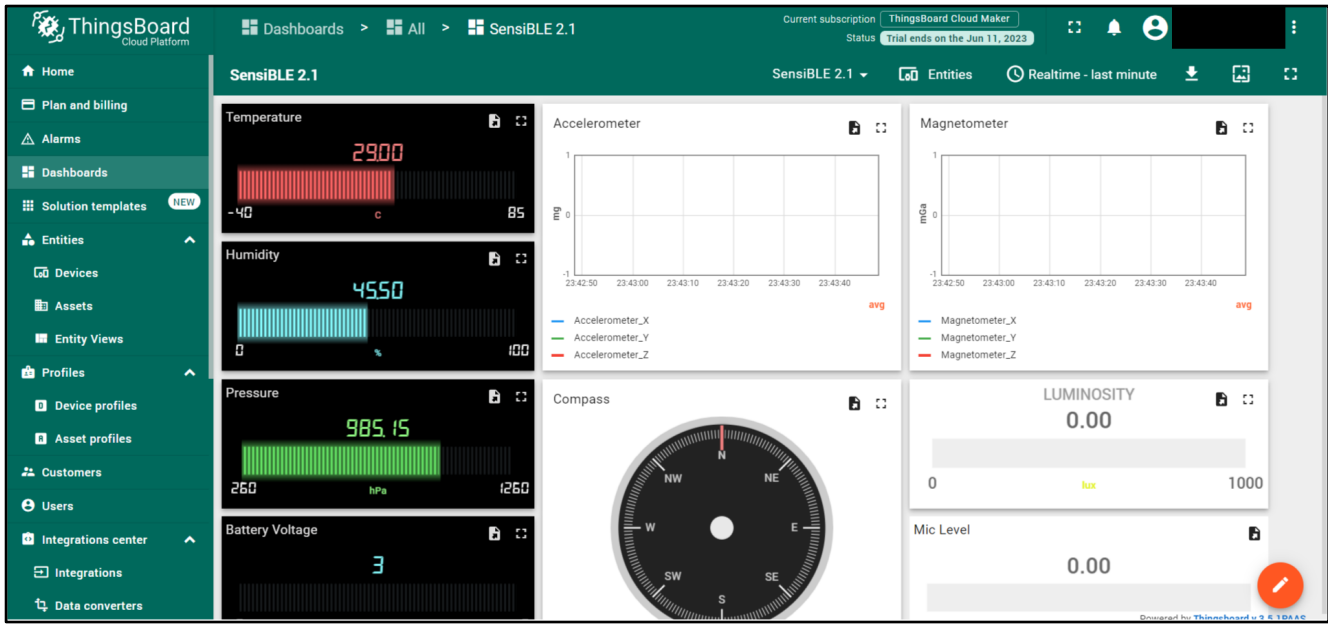